## 公式プログラムと本学授業科目以外の海外学修経験を登録する

学務情報サービス > ポートフォリオ > 学生情報参照

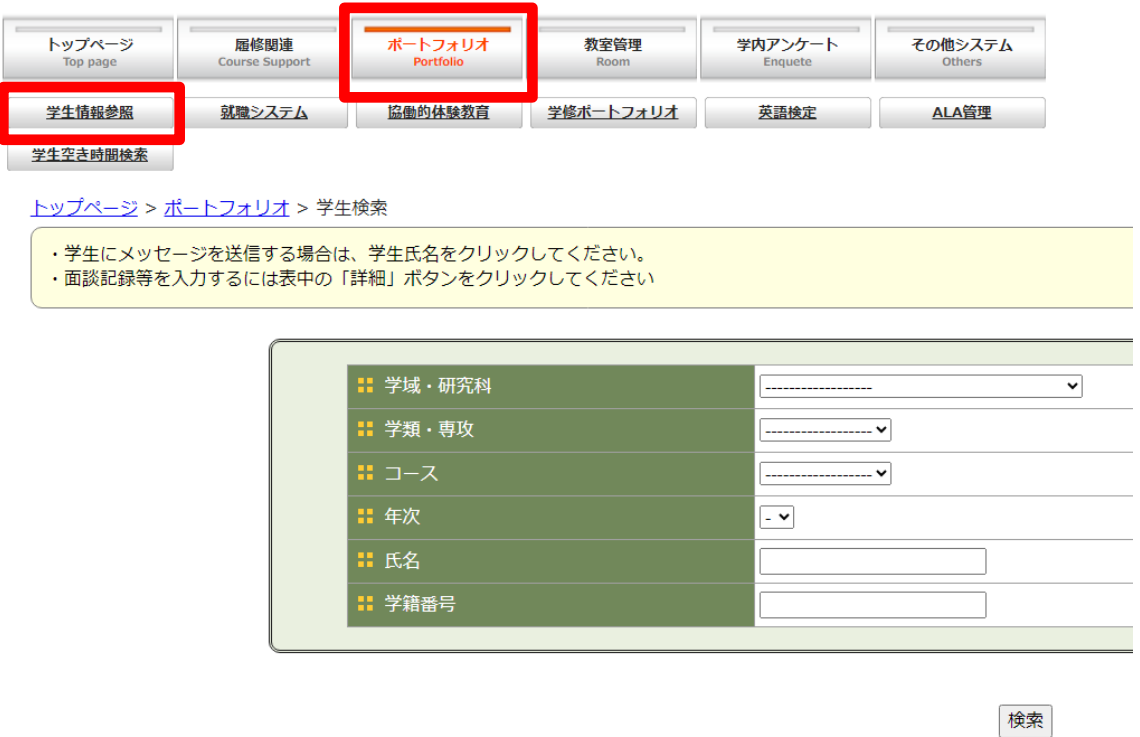

● 入力したい学生の条件を適宜入れて検索します。

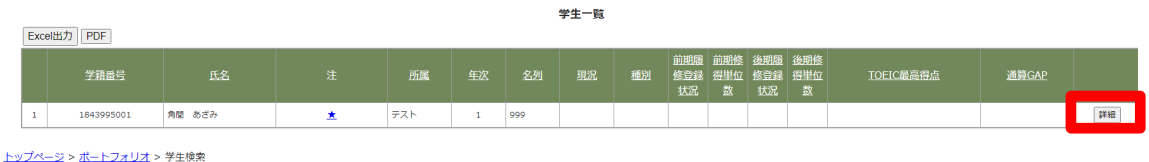

● 入力したい学生の「詳細」ボタンをクリックします。

## トップページ > ポートフォリオ > 学生検索 > ポートフォリオ

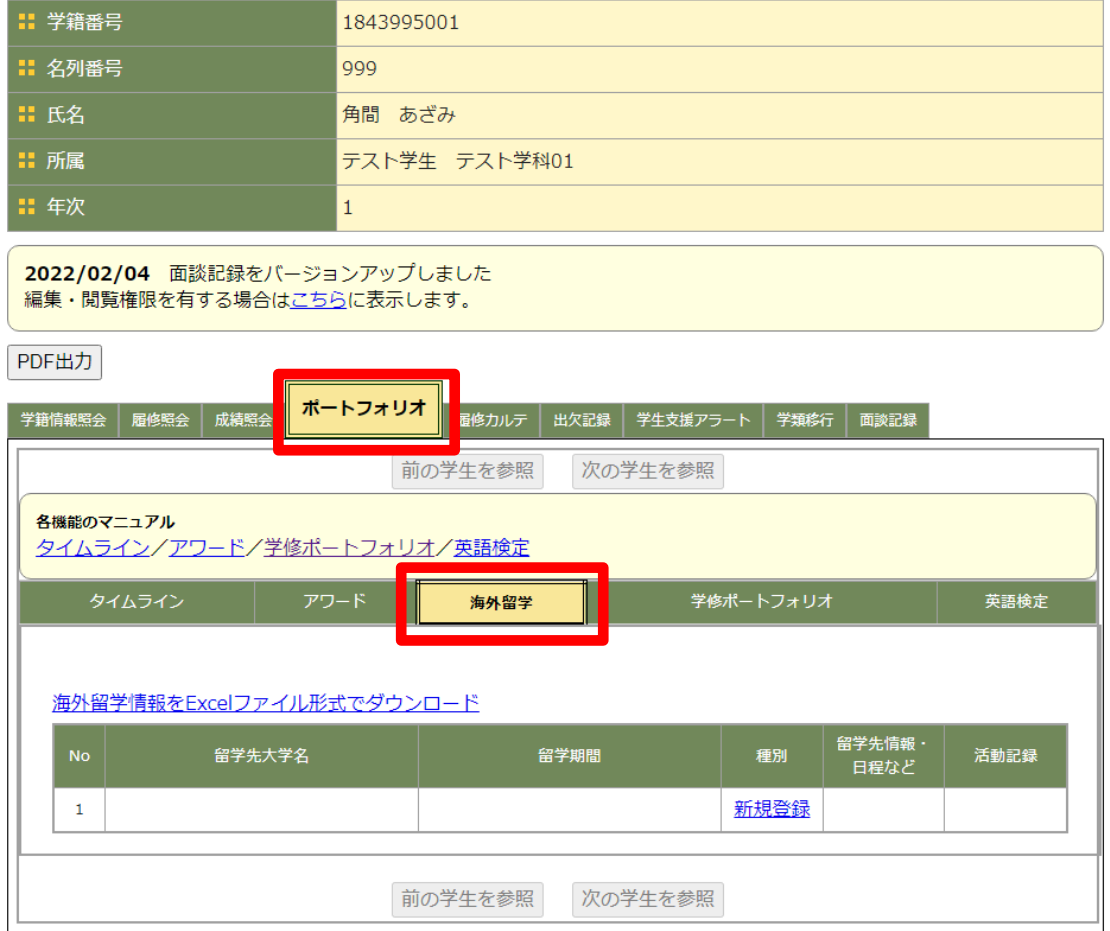

トップページ > ポートフォリオ > 学生検索 > ポートフォリオ

△ページの先頭へ

- 「ポートフォリオ」をクリックしたのち、「海外留学」をクリックします。
- 「新規登録」から情報を入力します。

作成日:2024 年 5 月 28 日 更新日: